# **SIMS PARENT APP**

## **STEP ONE - HOW TO REGISTER**

You will receive a registration email from [noreply@sims.co.uk c](mailto:noreply@sims.co.uk)ontaining a unique invitation code. You will need this code to set up your SIMS Online Services account. If you have not yet received a registration email, please check your SPAM folder before contacting school.

1. Follow the link in the email to be directed to the registration page.

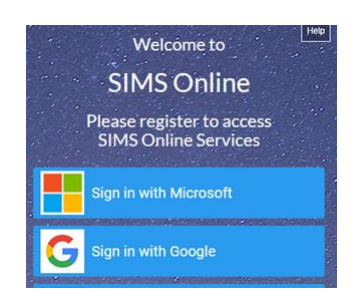

- 2. Click the button for your preferred account and you will be directed to sign in.
	- register with a Microsoft (including Office 365), Google, Facebook or Twitter account.
- 3. Having selected your account provider, follow the on-screen registration process.
- 4. SIMS ID is not used by the school so please do not try and sign in on that it will not work. We recommend Microsoft or google depending on who your email address is linked with.

## **STEP TWO – DOWNLOAD THE APP**

Once the registration process is complete, users can sign in via the following URLs.

For Parents [https://www.sims-parent.co.uk](https://www.sims-parent.co.uk/) or via the SIMS Parent app\*

\* The apps are available for iOS and Android devices via the Play Store or iTunes.

## **STEP THREE -SIGN IN**

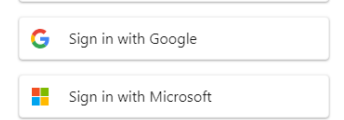

1. Click the icon for the account that you registered with.

A new window will open.

2. Enter your sign in details for the method you have chosen.

#### **Why can't I register?**

 SIMS ID accounts are not available you should register with a Microsoft, Office 365, Google, Facebook or Twitter account. Click the icon for the relevant Third Party account and you will be directed to sign in using your existing details. If you try to enter your Microsoft, Office 365, Google, Facebook or Twitter details in the SIMS ID **Username** and Password fields, the following error will be displayed.

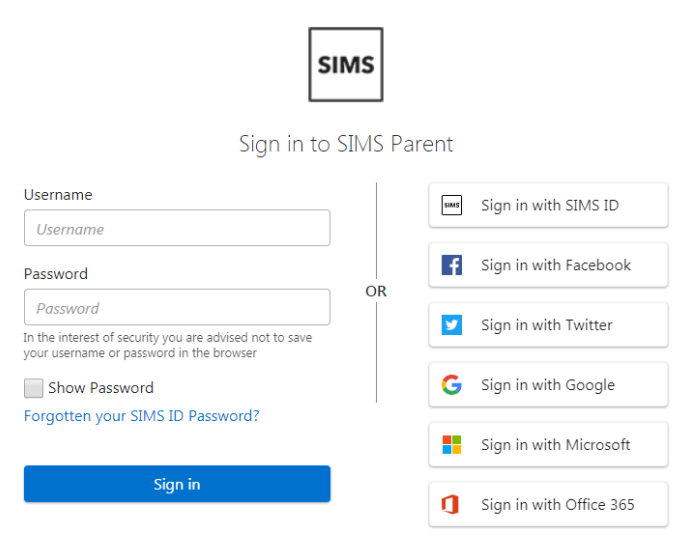

- Before completing the registration process, users should be signed out from all accounts. Alternatively, the registration process should be carried out in a private browser window.
- If you have forgotten your password, please contact Microsoft, Office 365, Google, Facebook or Twitter and request a new password.

#### **Who do I contact for help?**

If you have a question about your SIMS Online Services Account, please email enquiries@radyr.net

Once you have signed into your SIMS Online Services product, further help is available by selecting **Help**  from the menu or clicking the item i